# Schritte zur Fehlerbehebung, wenn CUBE nicht als Grenzelement in PCA erkannt wird  $\overline{\phantom{a}}$

## Inhalt

**Einführung Voraussetzungen** Anforderungen Verwendete Komponenten Schritte, die befolgt werden müssen, wenn CUBE nicht als Grenzelement in PCA erkannt wird

### Einführung

Dieses Dokument beschreibt die Schritte zur Fehlerbehebung, die durchgeführt werden müssen, wenn Cisco Unified Border Element (CUBE) nicht als Border Element in Prime Collaboration Assurance (PCA) erkannt wird.

### Voraussetzungen

### Anforderungen

Cisco empfiehlt, über Kenntnisse in folgenden Bereichen zu verfügen:

- $\cdot$  PCA
- Cisco Unified Communications Manager (CUCM)
- $\cdot$  CUBE

### Verwendete Komponenten

Die Informationen in diesem Dokument basieren auf Prime Collaboration Assurance.

Die Informationen in diesem Dokument wurden von den Geräten in einer bestimmten Laborumgebung erstellt. Alle in diesem Dokument verwendeten Geräte haben mit einer leeren (Standard-)Konfiguration begonnen. Wenn Ihr Netzwerk in Betrieb ist, stellen Sie sicher, dass Sie die potenziellen Auswirkungen eines Befehls verstehen.

### Schritte, die befolgt werden müssen, wenn CUBE nicht als Grenzelement in PCA erkannt wird

Damit ein CUBE in PCA als Grenzelement identifiziert werden kann:

1. a) Nicht-CUCM-Bereitstellung: Diese Bedingungen sollten erfüllt sein: Bedingung 1: Das Gerätemodell sollte in der Liste der unterstützten Plattformen enthalten sein ([http://www.cisco.com/c/en/us/products/collateral/unified-communications/unified-border](/content/en/us/products/collateral/unified-communications/unified-border-element/data-sheet-c78-729692.html?cachemode=refresh,))[element/data-sheet-c78-729692.html?cachemode=refresh,\)](/content/en/us/products/collateral/unified-communications/unified-border-element/data-sheet-c78-729692.html?cachemode=refresh,)) - Tabelle 2.

Bedingung 2: Die SIP-UA-MIB muss für SipCfgPeerTable einen anderen Wert als noSOLOObject/noSOLInstance zurückgeben.

1. b) CUCM-Bereitstellung: Diese Bedingungen sollten erfüllt sein: Bedingung 1: Das Gerätemodell sollte in der Liste der unterstützten Plattformen enthalten sein ([http://www.cisco.com/c/en/us/products/collateral/unified-communications/unified-border](/content/en/us/products/collateral/unified-communications/unified-border-element/data-sheet-c78-729692.html?cachemode=refresh,))[element/data-sheet-c78-729692.html?cachemode=refresh,\)](/content/en/us/products/collateral/unified-communications/unified-border-element/data-sheet-c78-729692.html?cachemode=refresh,)) - Tabelle 2.

Bedingung 2: Die SIP-UA-MIB muss für SipCfgPeerTable einen anderen Wert als noSOLOObject/noSOLInstance zurückgeben.

Bedingung 3: Die Geräte-IP-Adresse muss dem SIP-Trunk eines CUCM zugeordnet werden.

Damit ein Gerät als CUBE SP identifiziert werden kann, muss es zuerst als CUBE identifiziert werden und auf CISCO\_SESS\_BORDER\_CTRLR\_CALL\_STATS\_MIB.csbSIPMthdCurrentStatsAdjName (1.3.6.1.4.1.9.9.757.1.3.1.1) antworten.

Wenn diese Bedingungen erfüllt sind und PCA das Gerät immer noch nicht als Border Element identifiziert, überprüfen Sie, ob die Konfiguration für CUCM und Gerät erfolgt.

#### Die CUBE-Seite der CUCM-to-CUBE-Integration

Wenn Sie zum ersten Mal ein CUBE einrichten, müssen Sie den Router aktivieren, um Anrufe wie ein CUBE weiterzuleiten. Dieses Bild zeigt eine grundlegende VoIP-Konfiguration für Sprachdienste auf einem CUBE:

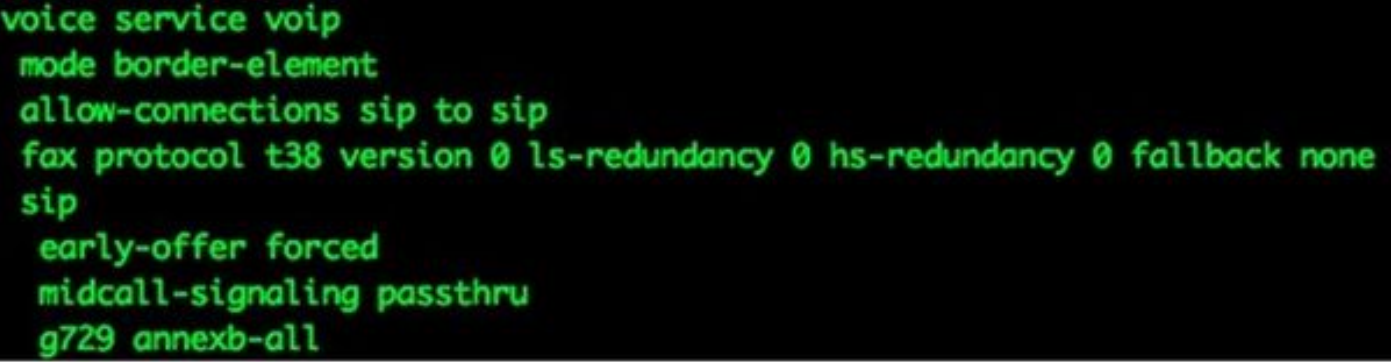

Hier einige wichtige Punkte zu dieser Konfiguration:

- Die erste Zeile der Konfiguration ist das **Modus Border Element**, das CUBE auf einem Router aktiviert. Einige Geräte verfügen nicht über diese Konfiguration, wenn sie als CUBE arbeiten.
- SIP-SIP-Verbindungen (Allow-connections sip to sip) ermöglicht CUBE, SIP-Anrufe (Session Initiation Protocol) anzunehmen und als SIP-Anrufe weiterzuleiten. Es gibt auch Optionen für H323.
- Das Faxprotokoll t38 ist eine Standardkonfiguration für ISR G2-Router. Sie ist für die CUBE-Konfiguration nicht erforderlich.
- CUBE kann Anrufe im Rahmen eines verzögerten Angebots **erzwungen** zu einem früheren Angebot weiterleiten. Fast alle Anbieter benötigen SIP-Anrufe im Rahmen des Early Offer-

Programms. Es wird sogar empfohlen, ein früheres Angebot vom CUCM zu senden, um Probleme beim Durchschneiden von Medien zu vermeiden.

- Das Passwort für die Signalisierung für mittlere Anrufe gilt nur für SIP-zu-SIP-Anrufe. Einige Zusatzdienste müssen arbeiten.
- G729 annexb-all ist optimal in Fällen, in denen CUBE mit Anbietern verhandelt, die das RFC-Format für die Codecs G729r8 und G729br8 nicht einhalten.

### DFÜ-Peer-Konfiguration auf CUBE

DFÜ-Peers auf CUBE sind wie andere DFÜ-Peers auf Cisco IOS-Gateways. Der Unterschied besteht darin, dass die Anrufe von einem VoIP-Dial-Peer zu einem anderen VoIP-Dial-Peer weitergeleitet werden.

dial-peer voice 1000 voip destination-pattern 1... session protocol sipv2 session target ipv4:10.1.1.1 dtmf-relay rtp-nte codec g711ulaw no vad dial-peer voice 2000 voip session protocol sipv2 incoming called-number 1... dtmf-relay rtp-nte codec g711ulaw no vad

Beachten Sie, dass es hier zwei DFÜ-Peers gibt: ein- und ausgehend. CUBE stimmt immer mit zwei DFÜ-Peers überein. Eingehende Dial-Peers werden aus CUBE-Perspektive betrachtet, entweder vom CUCM oder vom SIP-Provider. Ausgehende Dial-Peers werden an den CUCM oder an den SIP-Provider gesendet.

ICisco empfiehlt, die meisten Nummernänderungen auf dem CUCM über signifikante Ziffern, Maske externer Telefonnummern und Übersetzungen durchzuführen.

Weitere Informationen zu DFÜ-Peers finden Sie im Artikel [Understanding Inbound and Outbound](/content/en/us/support/docs/voice/call-routing-dial-plans/14074-in-dial-peer-match.html) [Dial Peers Matching on IOS Platforms](/content/en/us/support/docs/voice/call-routing-dial-plans/14074-in-dial-peer-match.html) [\(Kompatibilität von ein- und ausgehenden DFÜ-Peers auf](/content/en/us/support/docs/voice/call-routing-dial-plans/14074-in-dial-peer-match.html) [IOS-Plattformen\)](/content/en/us/support/docs/voice/call-routing-dial-plans/14074-in-dial-peer-match.html).

Die Ziffernmanipulation kann auf CUBE wie auf Cisco IOS Voice Gateways erfolgen. Weitere Informationen finden Sie im Artikel [Number Translation using Voice Translation Profiles](/content/en/us/support/docs/voice/call-routing-dial-plans/64020-number-voice-translation-profiles.html) [\(Nummernübersetzung mit Sprachübersetzungsprofilen\).](/content/en/us/support/docs/voice/call-routing-dial-plans/64020-number-voice-translation-profiles.html)

### Grundlegende IP-Adressierung

Die IP-Adressierung auf CUBE wird auf die gleiche Weise wie auf anderen Cisco IOS-Geräten

ausgeführt. Sie verwendet jedoch die Routing-Tabelle, um zu bestimmen, von welcher Schnittstelle der CUBE-SIP-Datenverkehr stammt. Der Befehl show ip route A.B.C.D enthält Informationen über die Schnittstelle, die das CUBE zur Quelle von SIP-Datenverkehr verwendet. Dies ist wichtig, wenn Anrufe an den CUCM gesendet werden und wenn Anrufe an einen SIP-Anbieter gesendet werden. Statische Routen sind möglicherweise erforderlich, um dies zu ermöglichen.

In einigen Fällen müssen Sie möglicherweise SIP an eine bestimmte Schnittstelle binden, z. B. eine Loopback-Schnittstelle auf dem CUBE. SIP-Bindungen können Nebenwirkungen verursachen, z. B. wenn das CUBE SIP-Datenverkehr auf einer bestimmten Schnittstelle nicht überwacht. Cisco empfiehlt, keine Bindungen zu verwenden und die Routing-Tabelle entscheiden zu lassen. Dies ist jedoch nicht immer möglich. Sie können SIP-Bindungen unter Voice Service VoIP > SIP oder auf einzelne Dial-Peers anwenden. SIP-Bindungen werden im Artikel [Konfiguration von SIP-Bind-Funktionen](http://www.cisco.com/en/US/docs/ios-xml/ios/voice/sip/configuration/12-4t/Configuring_SIP_Bind_Features.html) genauer erläutert.

### Sprach-Codecs auf CUBE

Für CUBE werden Codecs der Sprachklasse verwendet, um mehrere Codecs bereitzustellen, wenn Anrufe einen bestimmten VoIP-Dial-Peer verwenden. Dies entspricht dem Fall bei einem Cisco IOS Voice Gateway. Wenn es sich jedoch um ein CUBE handelt, werden Codecs von einer VoIP-Anrufkomponente zur anderen gefiltert. Dabei werden Codecs verwendet, die sowohl auf dem eingehenden DFÜ-Peer als auch dem ausgehenden DFÜ-Peer verfügbar sind. Die Codecs, die mit beiden übereinstimmen, werden gesendet. Wenn CUBE eine SIP-Nachricht mit Session Description Protocol (SDP) empfängt, vergleicht es diese auch mit den Codecs der Sprachklasse. Auf diese Weise kann CUBE Codecs auf Basis des Empfangs der SIP-Nachricht mit SDP, dem eingehenden Dial-Peer und dem ausgehenden Dial-Peer filtern. Der andere SIP User Agent (UA) antwortet dann auf die angebotenen Codecs.

voice class codec 3 codec preference 1 g729r8 codec preference 2 g711ulaw codec preference 3 g711alaw

Der Codec der Sprachklasse im vorherigen Bild enthält drei Codecs, g729r8, g711ulaw oder g711alaw. Das Bild zeigt sie in der Reihenfolge, in der das Cisco IOS-Gateway priorisiert, wie die Codecs am anderen Ende angeboten werden. Auf DFÜ-Peers werden Sprachcodecs angewendet.

### Die CUCM-Seite der CUCM-to-CUBE-Integration

1. Um den Trunk zur CUCM-Konfiguration hinzuzufügen, navigieren Sie zu diesem Speicherort:

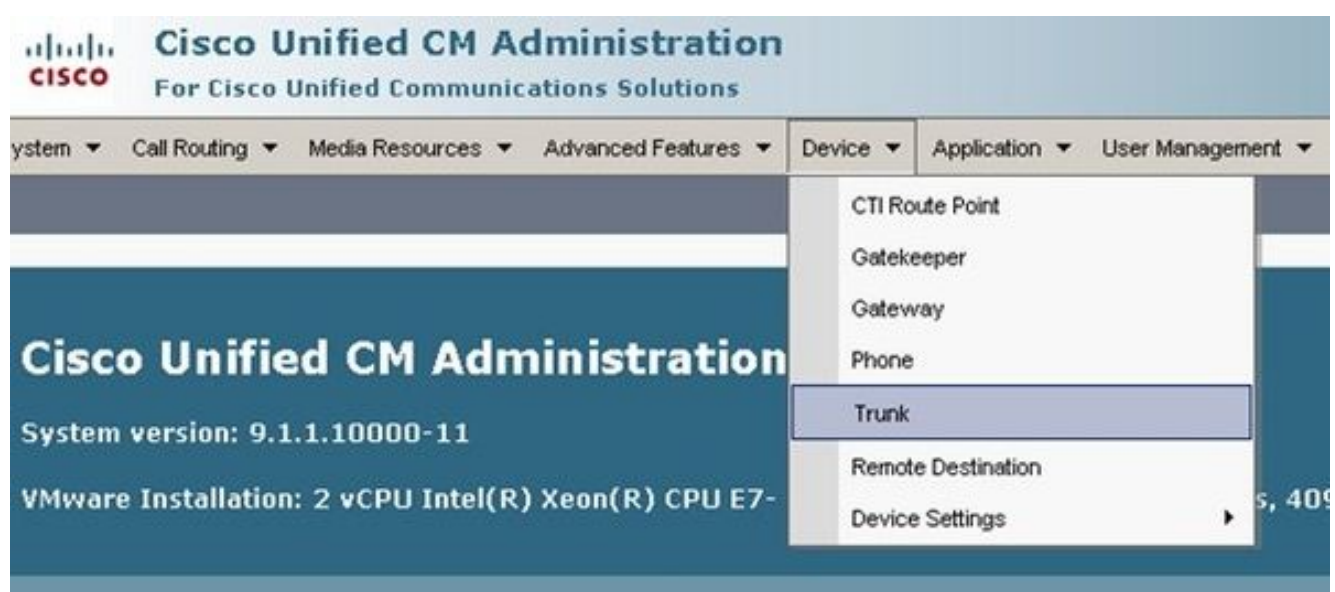

2. Wählen Sie **Add New aus,** und richten Sie den SIP-Trunk (Session Initiation Protocol) ein, wie hier gezeigt:

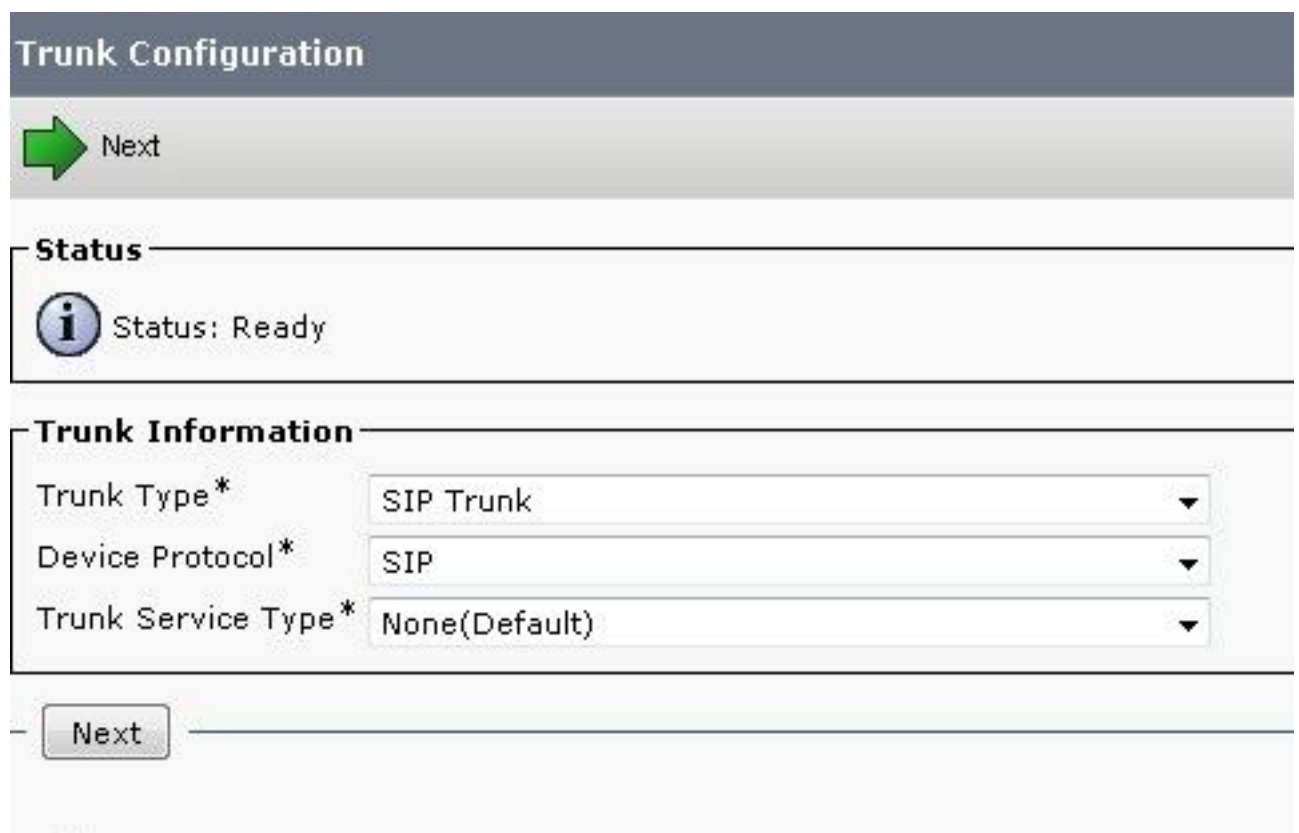

3. Denken Sie daran, auf der Trunk-Konfigurationsseite den richtigen Gerätepool auszuwählen, der eingehende Anrufe an den CUCM-Server ermöglicht, der Anrufe entgegennimmt.

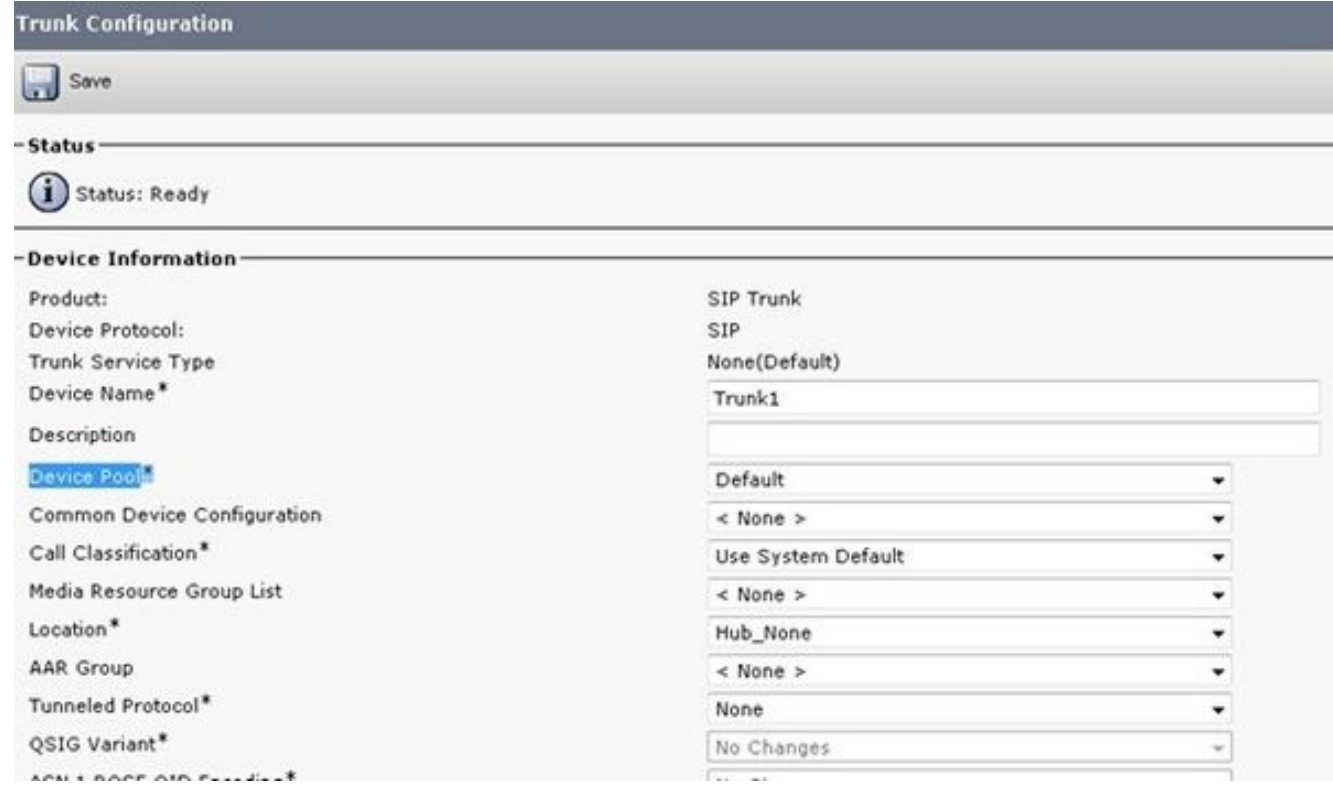

Nachdem der Trunk erstellt wurde, stellen Sie sicher, dass die Routenmuster entweder über ein SIP-Routenmuster oder eine Routenliste bzw. eine Routengruppe korrekt darauf zugreifen.

Der Header "Umleiten" kann für eingehende oder ausgehende Anrufe angekreuzt werden.

Wenn externe Nummern in das VoIP-Netzwerk weitergeleitet werden, werden SIP-Einladungsmeldungen mit weitergeleiteten Umleitungsinformationen in CUCM ausgeliefert. Es wird der ursprüngliche anrufende Teilnehmer angezeigt. Wenn beispielsweise ein Anruffluss in UC integriert ist und in die Voicemail umgeleitet wird, verwendet UC die ursprüngliche Umleitungsquelle (externe Weiterleitungsnummer) als Zielmailbox. So ist es möglich, dass sie die Standard-Begrüßung anstelle der Abonnenten-Mailbox wie erwartet erhalten. Es hängt vom Anrufverlauf und den Anforderungen Ihrer Topologie ab, ob dies für die Konfiguration erforderlich ist.

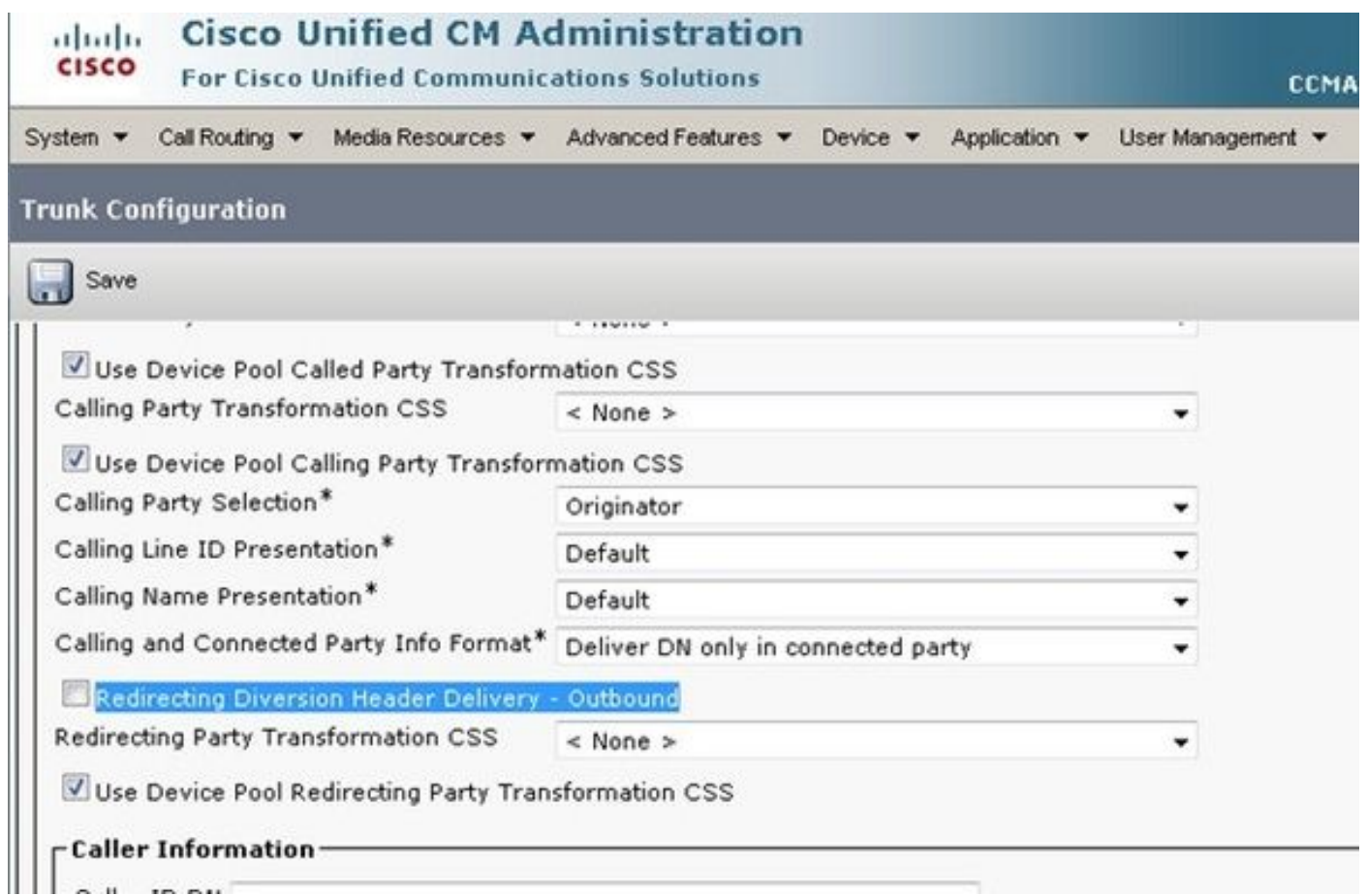

4. Das SIP-Profil für ein frühes Angebot wird häufig benötigt, wenn Sie das CUBE mit einem Anbieter verbinden. Wenn der Trunk eine Verbindung zu einem anderen Cisco Gerät herstellt, sollten Sie die MTP-Einfügefunktion (Media Transport Protocol) basierend auf den Geräten der anderen Anbieter möglicherweise nicht auswählen. Dieses Bild zeigt die Position des SIP-Profils und die Position, an der das Feld für ein frühes Angebot ausgewählt werden soll.

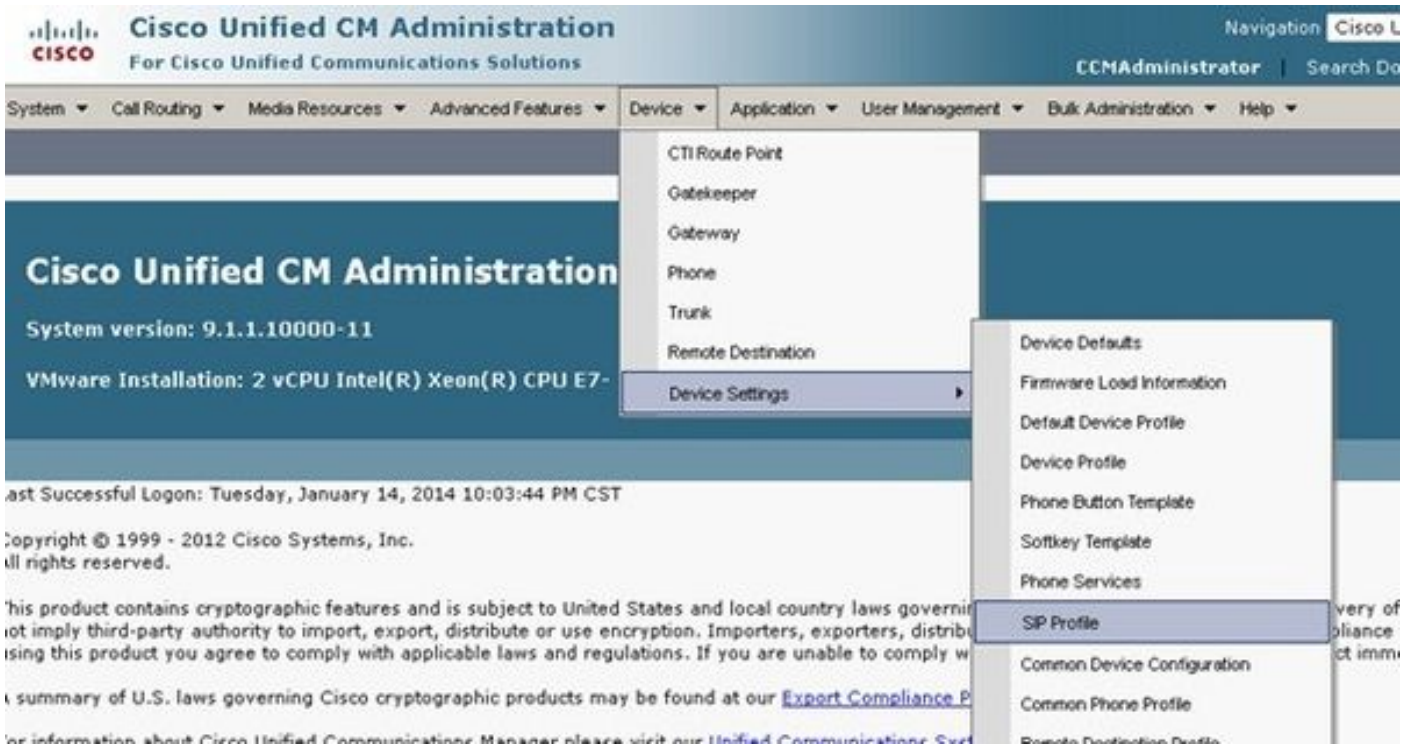

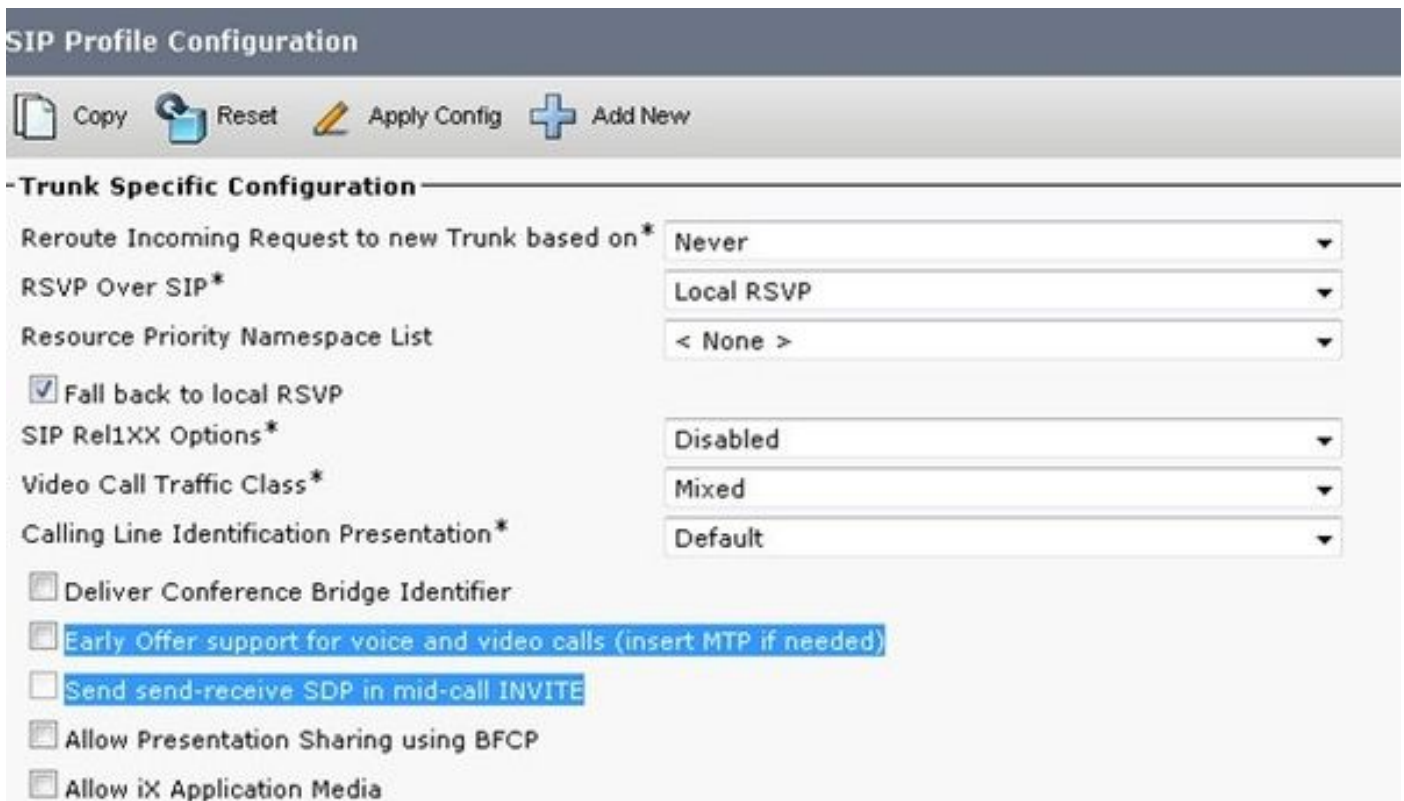

Early Offer trägt häufig zur Behebung von Medienproblemen bei, die auftreten, wenn Sie den CUCM-Server und CUBE in Produkte von Drittanbietern integrieren. Sie wird auch im Solution Reference Network Design (SRND) empfohlen.

Wenn das Profil geändert werden soll, ist es immer am besten, ein neues Profil zu erstellen, das anstelle des Standardprofils verwendet werden soll.

Hinweis: Dieses Kontrollkästchen wird verwendet, wenn Endbenutzer bei jedem Anruf kein MTP verwenden möchten.

Es kann erforderlich sein, vom TCP/UDP für das Protokoll im SIP-Sicherheitsprofil auf Basis 5.des Anrufflusses zu wechseln. Um diese Änderung vorzunehmen, navigieren Sie zu SIP-Trunk-Sicherheitsprofilen > Non Secure SIP Trunk Profile:

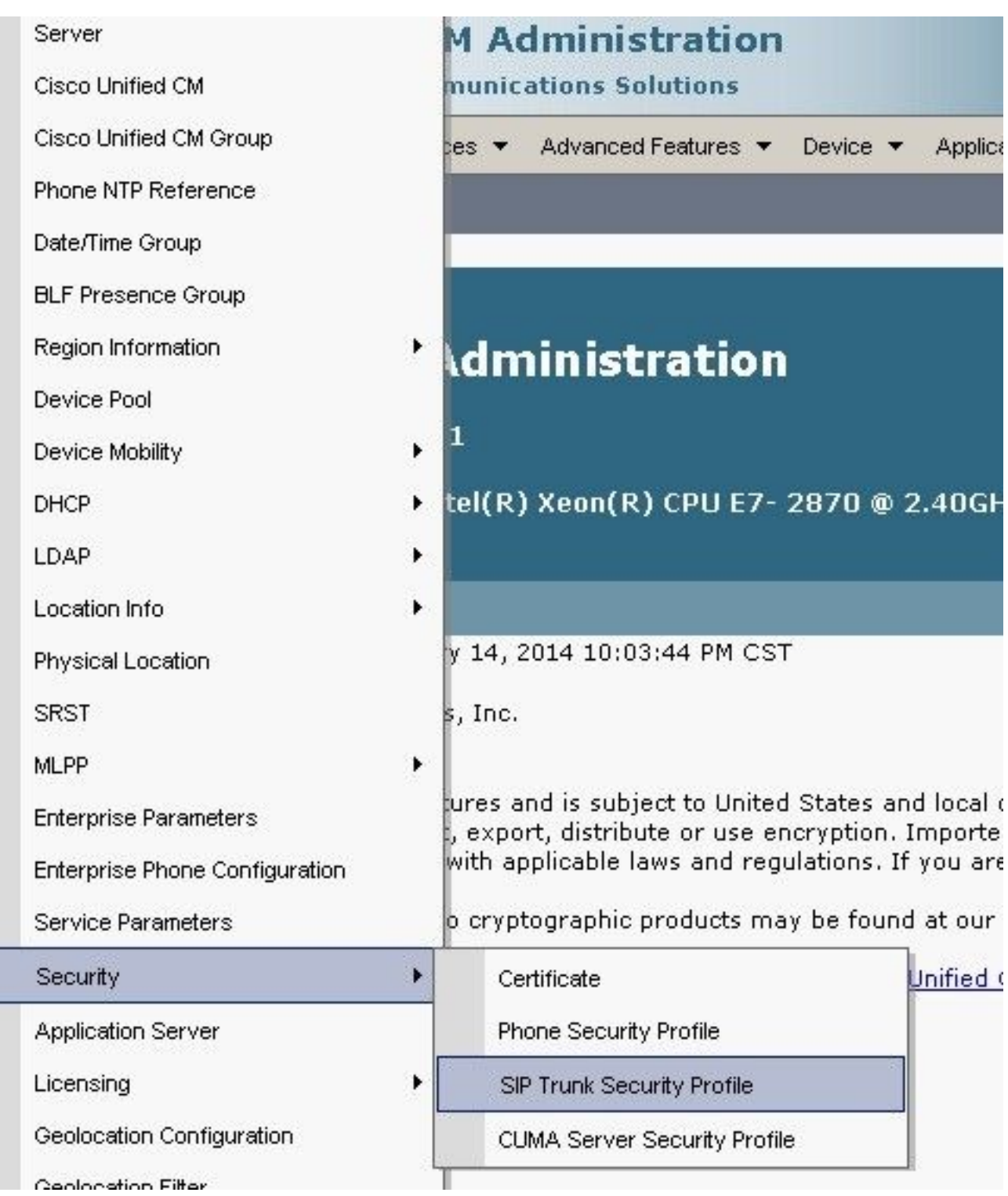

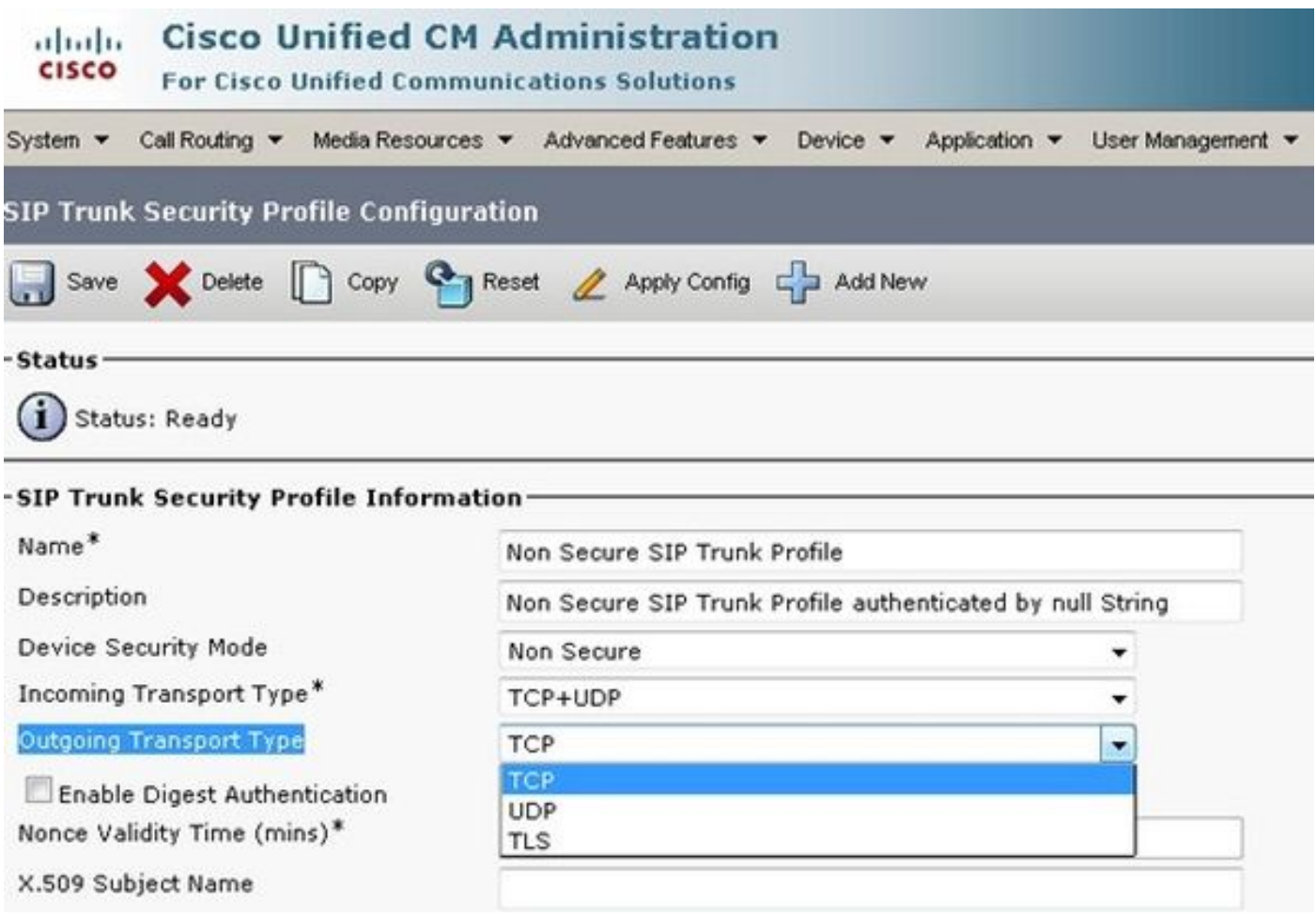

Anrufe schlagen fehl, und CUBE/CUCM-Traces sind erforderlich, um zu verstehen, was zum Zeitpunkt des Fehlers geschieht. Diese Funktion kann jedoch geändert werden, um zu bestätigen, dass sie nicht die Ursache des Problems ist. Sobald dies jedoch geändert wurde, müssen Sie den Trunk zurücksetzen/neu starten, damit die Änderungen vorgenommen werden können.

6. Unter bestimmten Umständen muss die externe Telefonmaske in der Telefonkonfiguration ggf. hinzugefügt werden, damit der Anruf fortgesetzt werden kann, da einige Telefone nicht zulassen, dass der Anruf ohne die erwartete Maske weitergeleitet wird. Um diese Änderung vorzunehmen, rufen Sie die Verzeichnisnummer (DN)-Konfigurationsseite des Anrufertelefons auf, nehmen Sie die erforderlichen Änderungen für das Feld vor, und setzen Sie das Telefon zurück bzw. starten Sie es neu, nachdem die Änderungen gespeichert wurden.

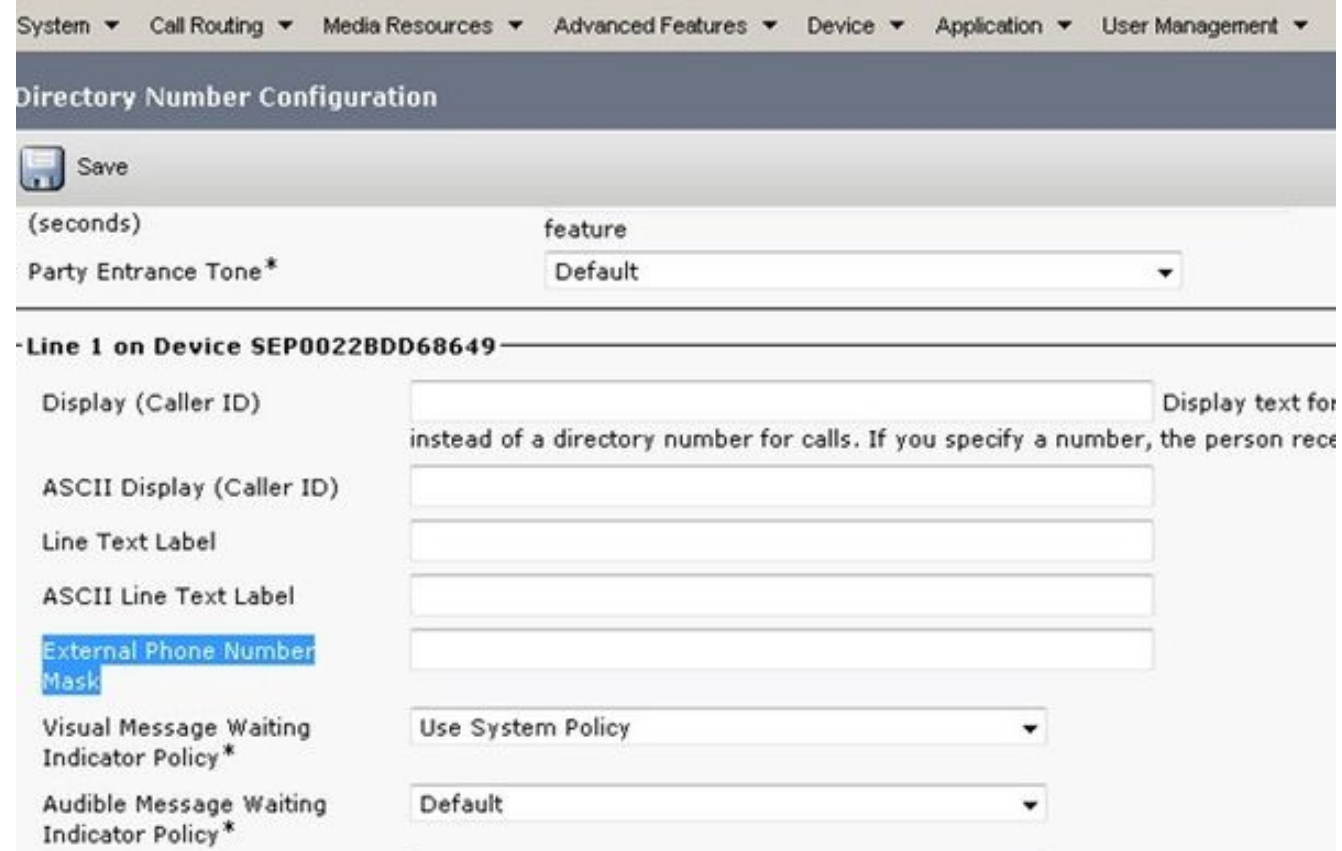

Sobald diese Konfiguration auf dem CUCM vorgenommen wurde, starten Sie die Cluster-Erkennung auf dem PCA.

Das Gerät wird nun als Border Element auf PCA erkannt.